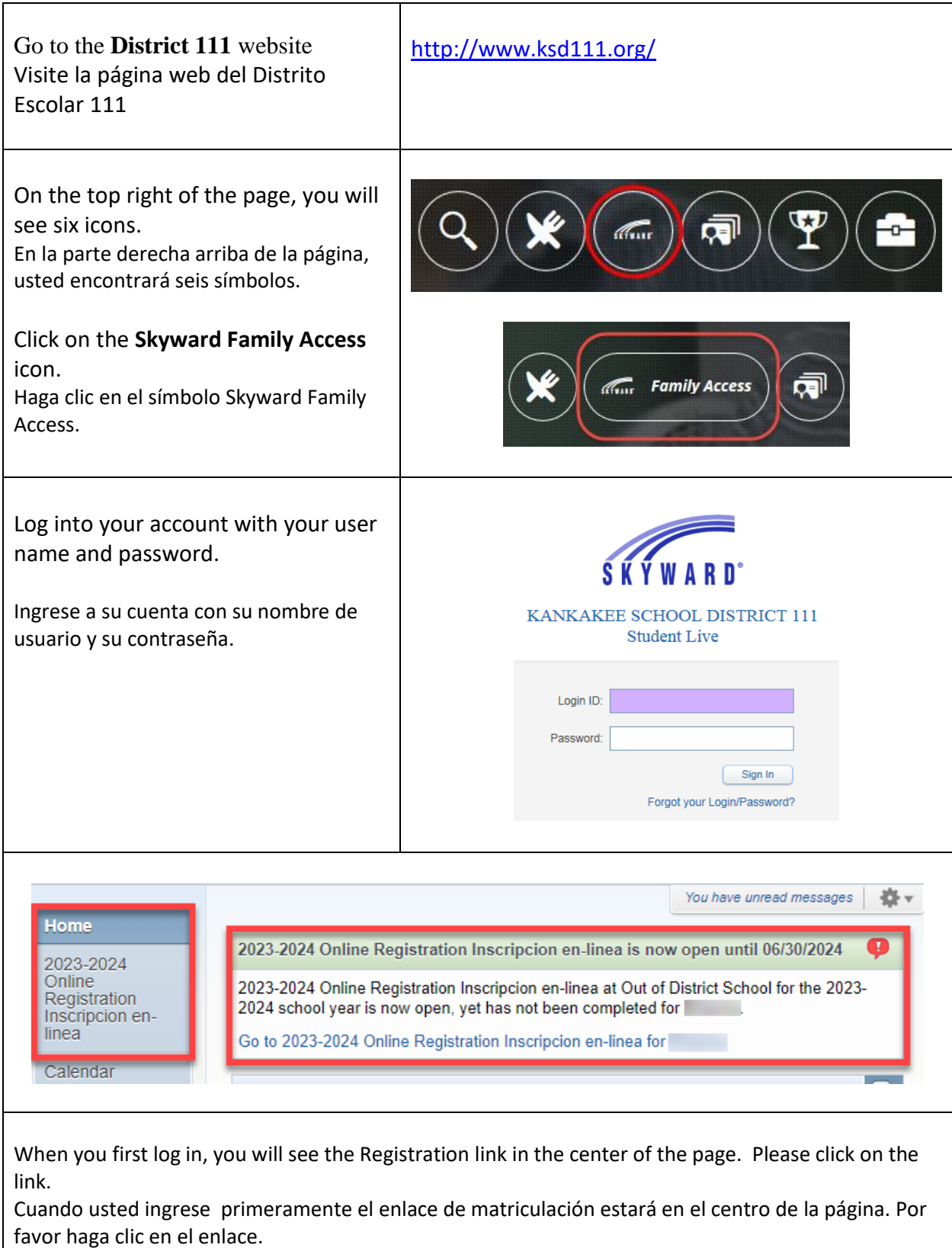

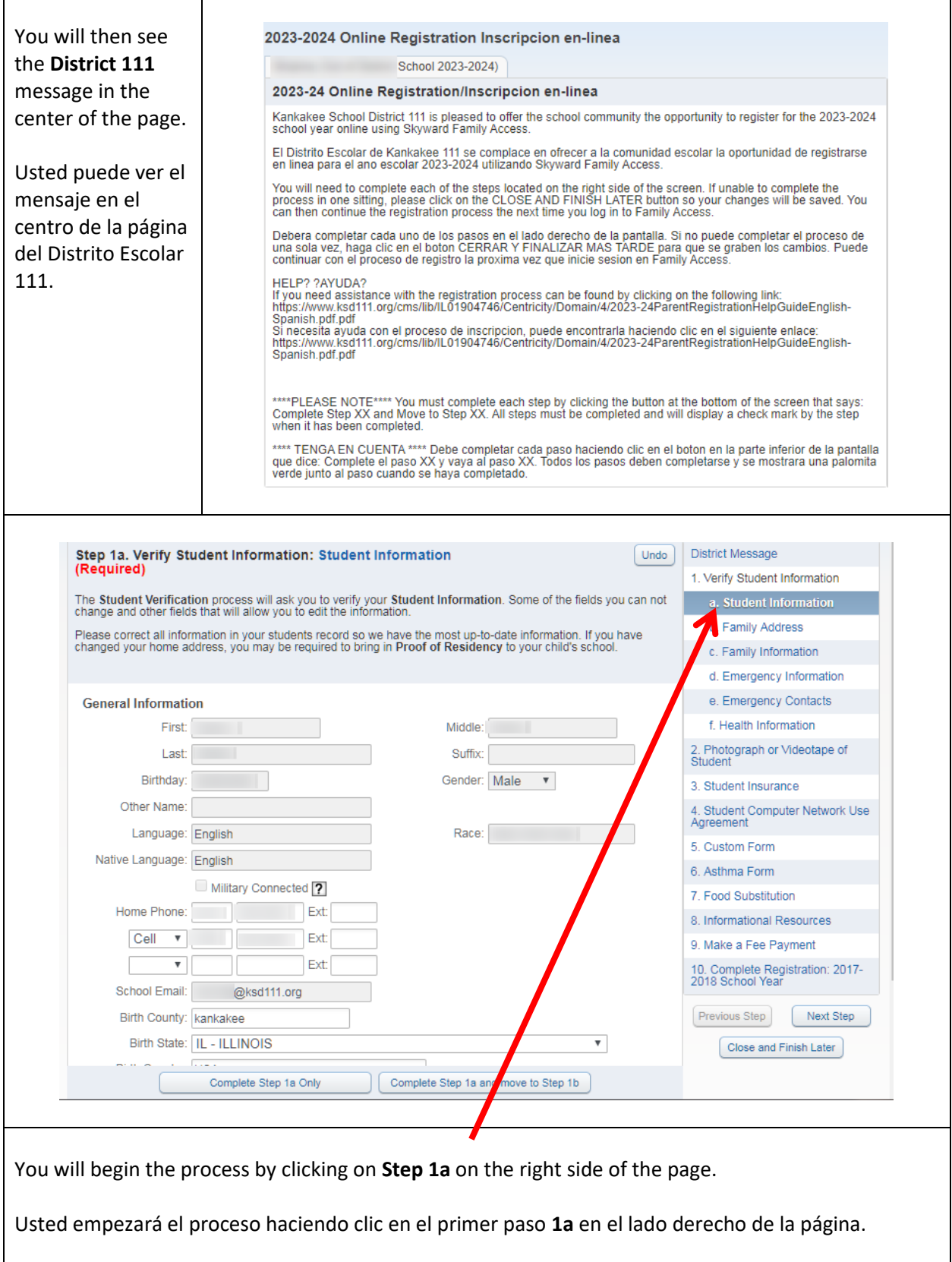

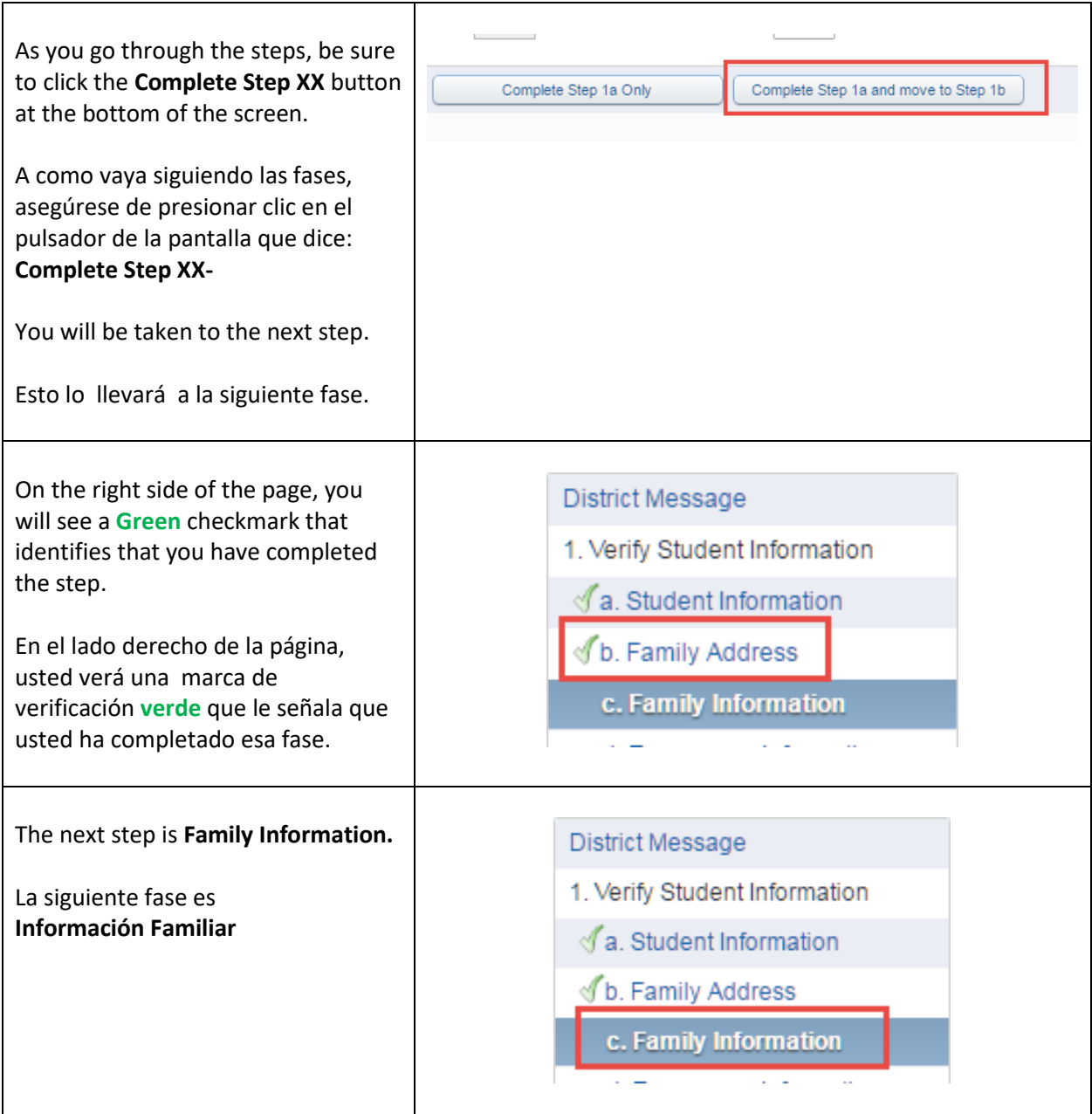

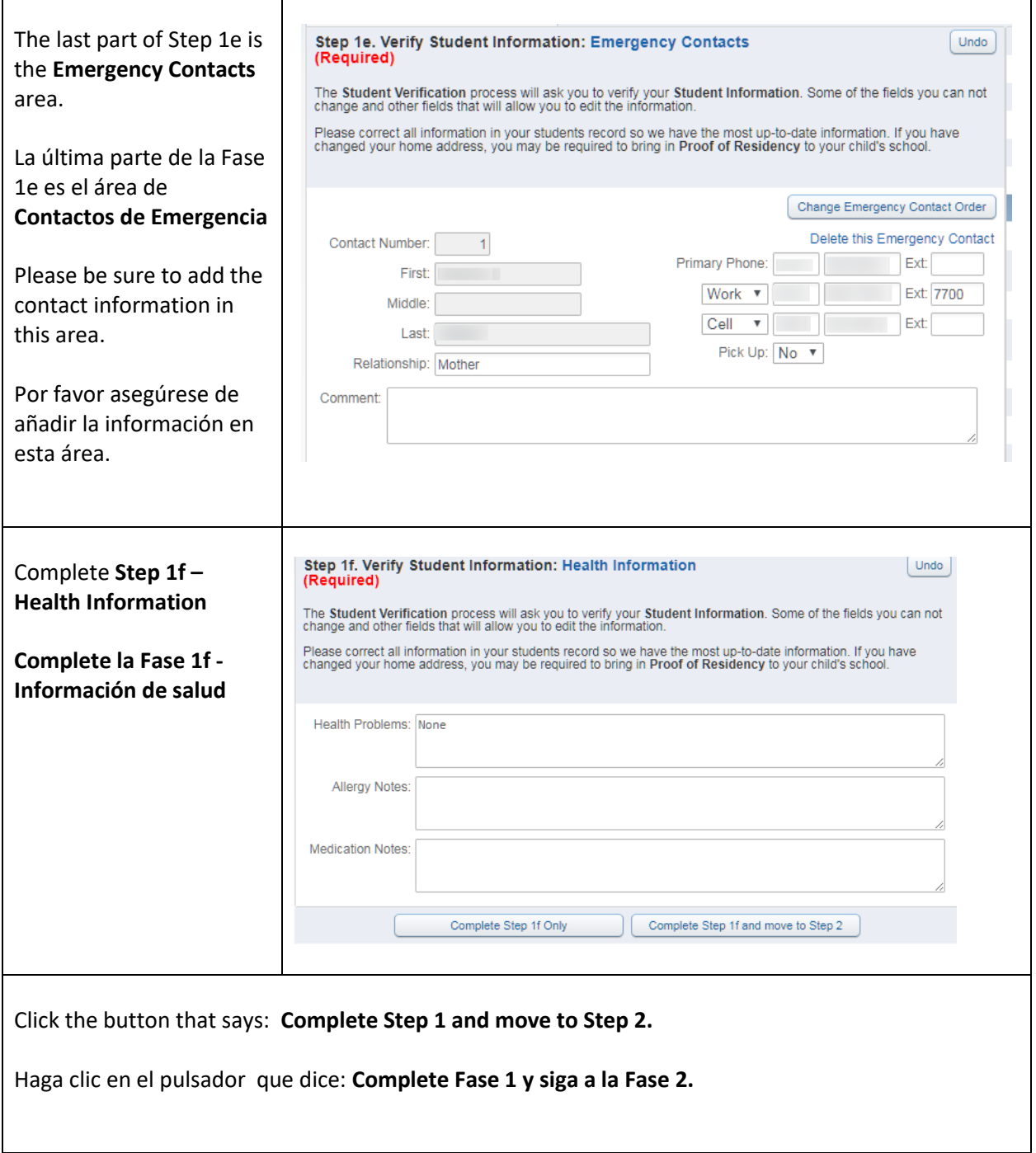

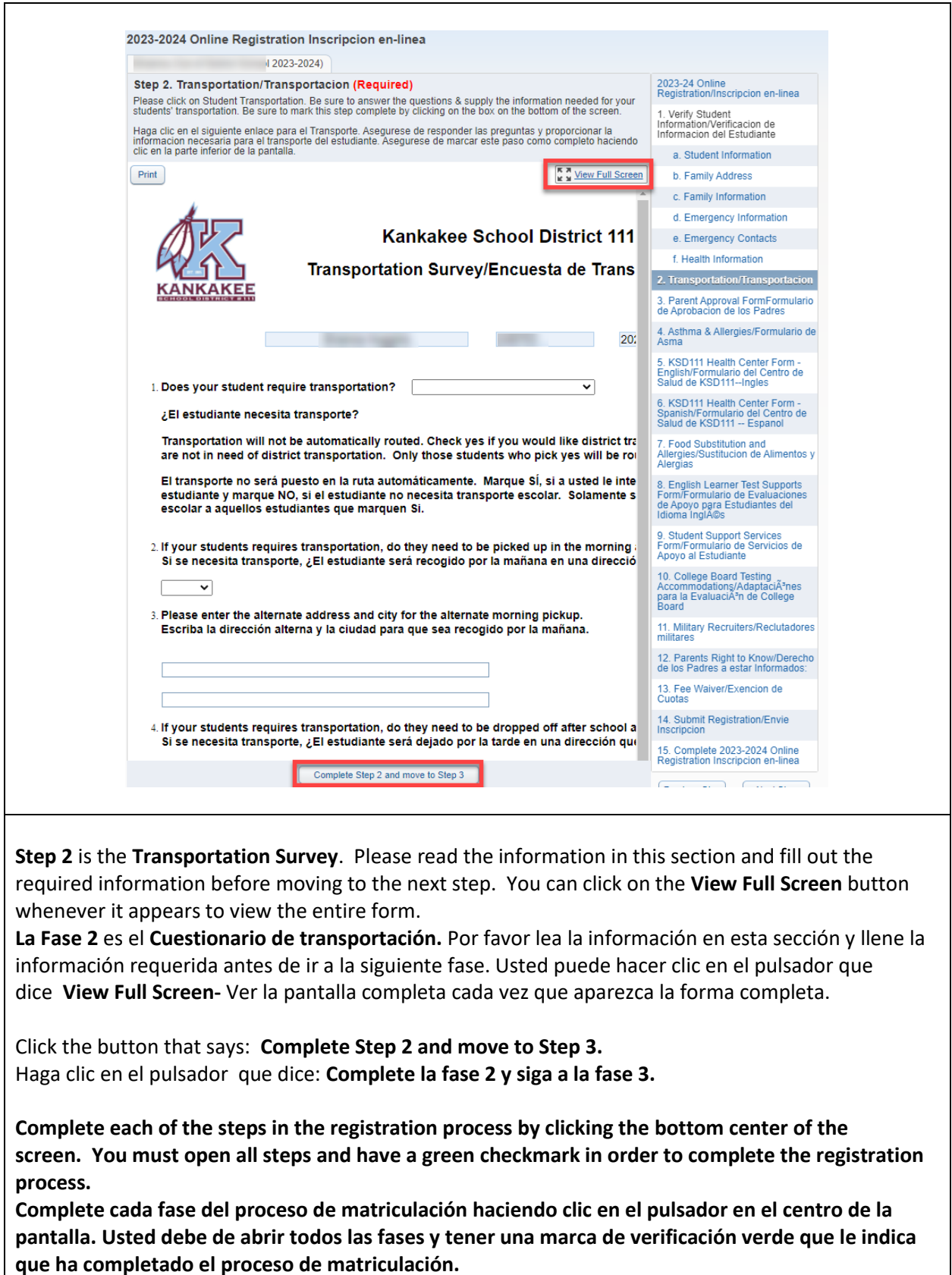

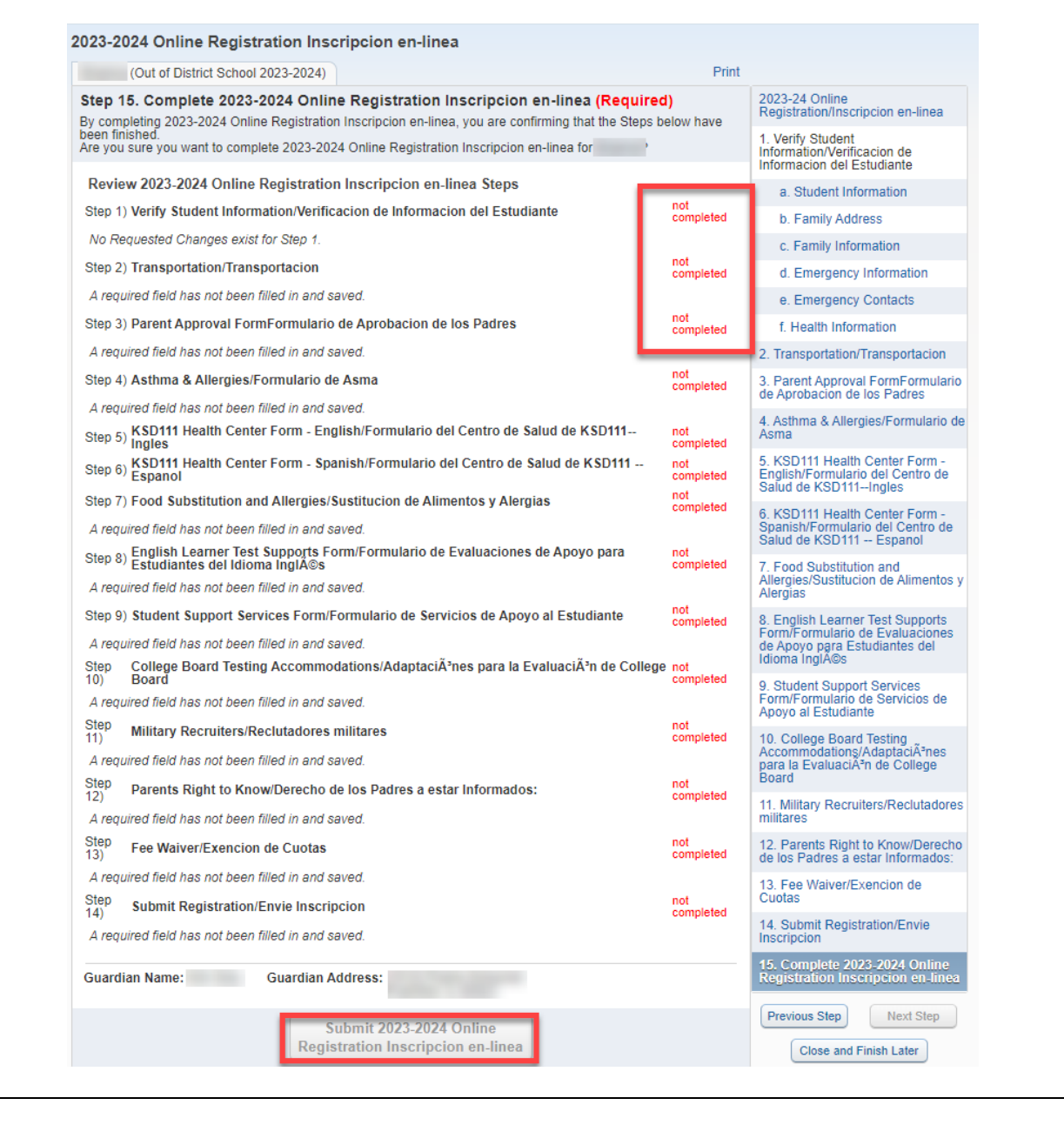

You will see a screen that shows that you have completed each of the steps. Please make sure that you have completed each step and have a **Green** Checkmark in the column on the right. Usted verá en la pantalla que muestra que ha completado cada uno de los pasos. Por favor asegúrese que ha completado cada paso revisando que cada paso tenga una palomita **verde** en la columna de la derecha.

Click the button that says/Haga clic en el botón que dice: **Submit 2023-2024 Online Registration**

**Congratulations!** You are done. Thank you for completing this process./ **¡Felicidades! Usted ha terminado. Gracias por completar este proceso.**